# **New Features in** *Options 2022*

## **Manually Creating / Seeding a Pattern**

For those Users who wish to 'Seed' or build-up a Pattern manually, there is now extra help to do this as follows: On the Design a Pattern Screen, either create a new pattern, or choose an existing one, and view it (double-click on it, or click 'View Pattern'). You will see 2 new features.

Design a Pattern

 $\overline{1}$ 

 $\overline{2}$ 

3

 $\overline{4}$ 

5

**Block A** 

Art

De

Fr

Dr

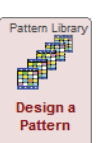

**Groups: 5** 

Max

Grps

 $\mathbf{1}$ 

1

 $\mathbf{1}$ 

 $\nu$  Show Subjects

Subject

Art

 $CD$ 

De

Dr

Fr

**List of Subjects** Stud Gro

ups

 $\overline{2}$  $\overline{2}$ 

 $\overline{0}$ 

1

1

1 з

ents

36

19

24

 $14$ 

63

Year 10

**Block D** 

**1.** If you tick on: <a>I</a> Show Subjects

then the right-hand side table shows, for each Subject,

- how many Students have chosen that subject,
- how many Groups of that subject are on your Pattern currently, and

• the maximum number of Groups you said earlier (on the Subjects Screen) that this subject can have.

Design or Edit an Option Block Pattern:

**Block C** 

Art

**Block B** 

Where there is a mismatch between the last two figures, they are coloured in yellow (too many groups on your pattern), or green (too few groups) to draw your attention to it.

#### **2.**

I

Quick Assign Near the bottom of that screen is a new 'Quick Assign' button: This is similar to the older 'Assign / View Students' button (next to it), but differs as follows:

The  $\Omega$  Assign / View Students button has always been there, and is rigorous and checks with you whether you want to save your changes to the pattern, whether you want to apply strict group sizes, etc.

But if you are Manually designing a pattern, you may wish to check how students fit into your pattern more often and quicker. You can now do this, using the **Quick Assign**  $\bullet$  button.

This doesn't ask you any questions, but saves your pattern, uses the *same* group size rules as you chose last time, and reassigns all students to the pattern, then displays the Current Pattern screen to you, so you can see where the students have been placed, the satisfaction %, etc. When happy, close the Current Pattern screen, and you are dropped back to the Pattern to make another change, if you wish.

To change the assignment settings that are being used, click  $\Omega$  Assign / View Students and choose them – – then you can go back to clicking  $\alpha$ uick Assign  $\alpha$ .

#### **Review & Counsel Screen Review & Counsel**

**1.** 'View Requests' (if there are any for this student) is now bolder:

 And when you click 'View Requests', you are now given the option to add or edit the requests:

This Student is involved in the following requests: Ross Farnell (A) & Jason Frayne (B) request Same Group (mutual) Jason Frayne (A) & David Dixon (B) : request Different Groups

Do you wish to view or edit the Student Requests ?

**2.** If you hover your mouse over any group, you are now shown more information about the students in that group:

As before, you can double-click to see the students in the group. (This can be especially useful if the 'View Requests' message is displayed for this student. You can more easily see where the student s/he wishes to be with/separate from, is currently placed.)

**Block A Block B Block C**  $\overline{1}$ Art 19  $\mathsf{H} \mathsf{i}$ Art 16 14  $\overline{2}$ De 12  $Art - Art$  $\overline{3}$  $F<sub>1</sub>$ Girls: 10 Boys: 9 Total: 19  $\overline{4}$ D Double-click on a Group to view the Students in it

Jason Frayne View Requests

**3.** The Review Rules (2) button now tells you how many (active/unsuspended) Rules there are (in brackets).

# **Customized Export**

At Export • Customized File it is now more customizable, by the addition of 2 optional filters:

- 1. Sort-order (of Students): you can reorder the Students in the report (note: it may not work for every report, as some reports may by their nature require a particular order).
- 2. Students: you can now choose to export just those students missing a choice, if you wish to analyse these particular students. Or just those who have not been 100% satisfied (ie. not all their choices are placed in your current Pattern).

# **'By Subject' Report**

This Report, on the Current Pattern Screen • By Subject:

has been improved, so that

- it stays visible / on top of the Current Pattern Screen, while you continue to make changes to your pattern, and move students around, etc.
- any changes you make (via Shuffle, Split, Equal, Bunch, etc) are updated in the 'By Subject' report in real time.

# **Miscellaneous**

including features added late into *Options 2021*

#### **Export to MIS**

The link below has now been updated to include Ed:gen and TASS: www.timetabler.com/export/Exporting-From-Options/

#### **Speed of Auto-Create**

A few improvements have been made to the speed of AutoCreate, for larger schools.

### **Improvements to TOOLS**

TOOLS now allows you to choose 'Multiple Sites': this exports a Student file for each class ... so you can easily import different students into each of your TOOLS sites.

#### **Backup & Restore**

*Options* has the same 'Cloud' (Dropbox, GoogleDrive, Microsoft OneDrive, Sync, etc) & USB options as in *TimeTabler*.

#### **Current Pattern**

There is a new feature to copy student assignments from a Seed (say) to another Pattern: More • Transfer assignments between Patterns • Save student assignments.

# **Other news**

- The free **Gold-Start** Support for New purchasers continues, and in addition New timetablers in existing schools can now purchase this enhanced support, or **Gold-Start PLUS**. Details at: www.timetabler.com/gold-start and on the Upgrade Order Form.
- The HelpScreens have been updated.
- Free Timetabling & options booklets are available at: www.timetabler.com/timetabling-ebooks/
- If you have your own ideas for the WishList, please send them to us.

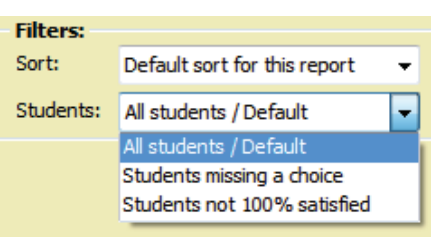

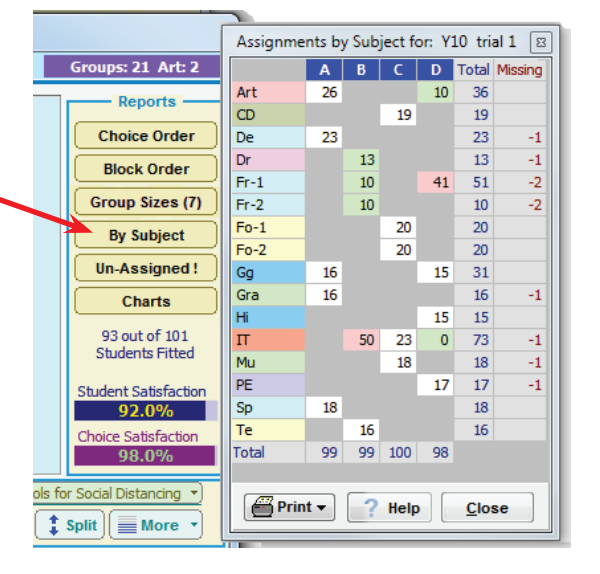

![](_page_1_Picture_29.jpeg)

E> Customized File